### **THE E-BOOK OF SI-SOFT INFORMATICA**

## **PROGRAMMING IN SAP WITH THE ABAP/4 LANGUAGE**

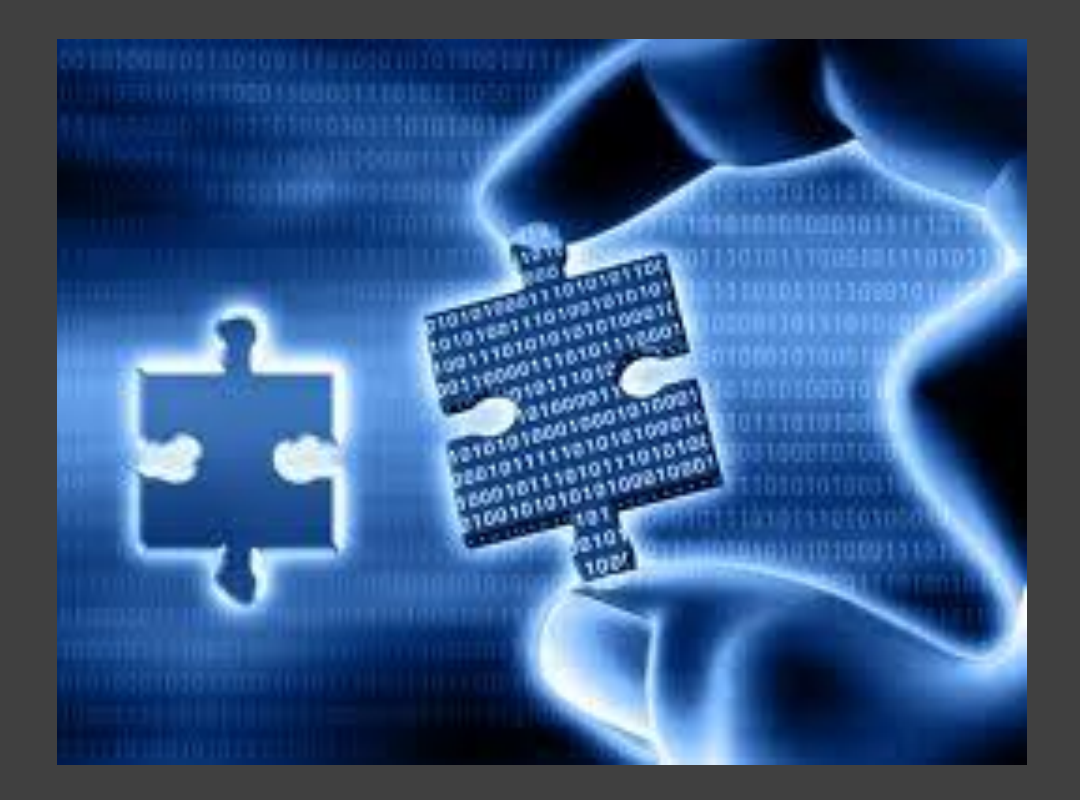

## **- COMPLETE -**

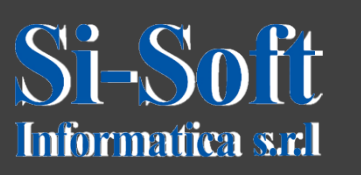

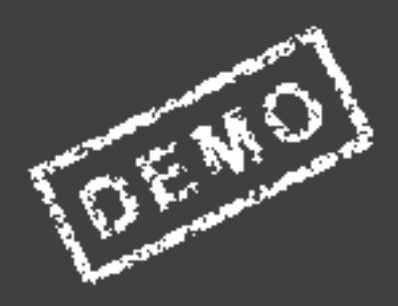

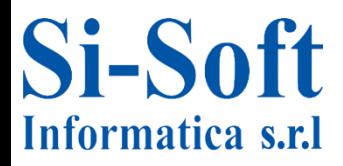

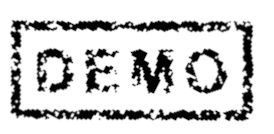

## **ABAP/4**

#### **INDEX**

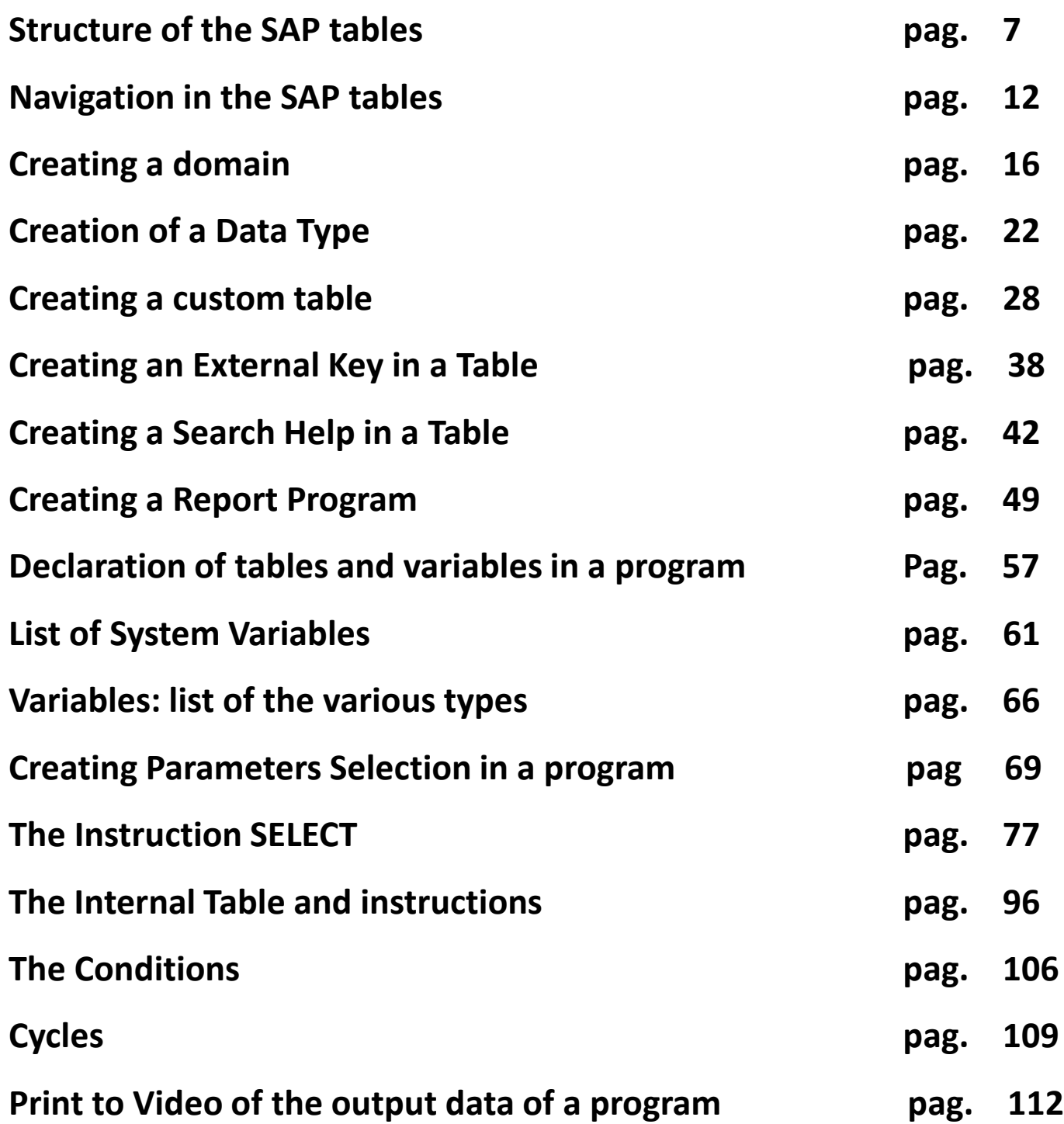

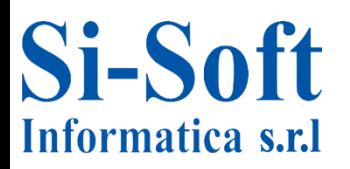

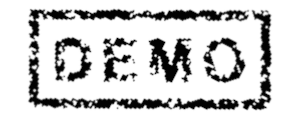

3

## **ABAP/4**

#### **INDICE**

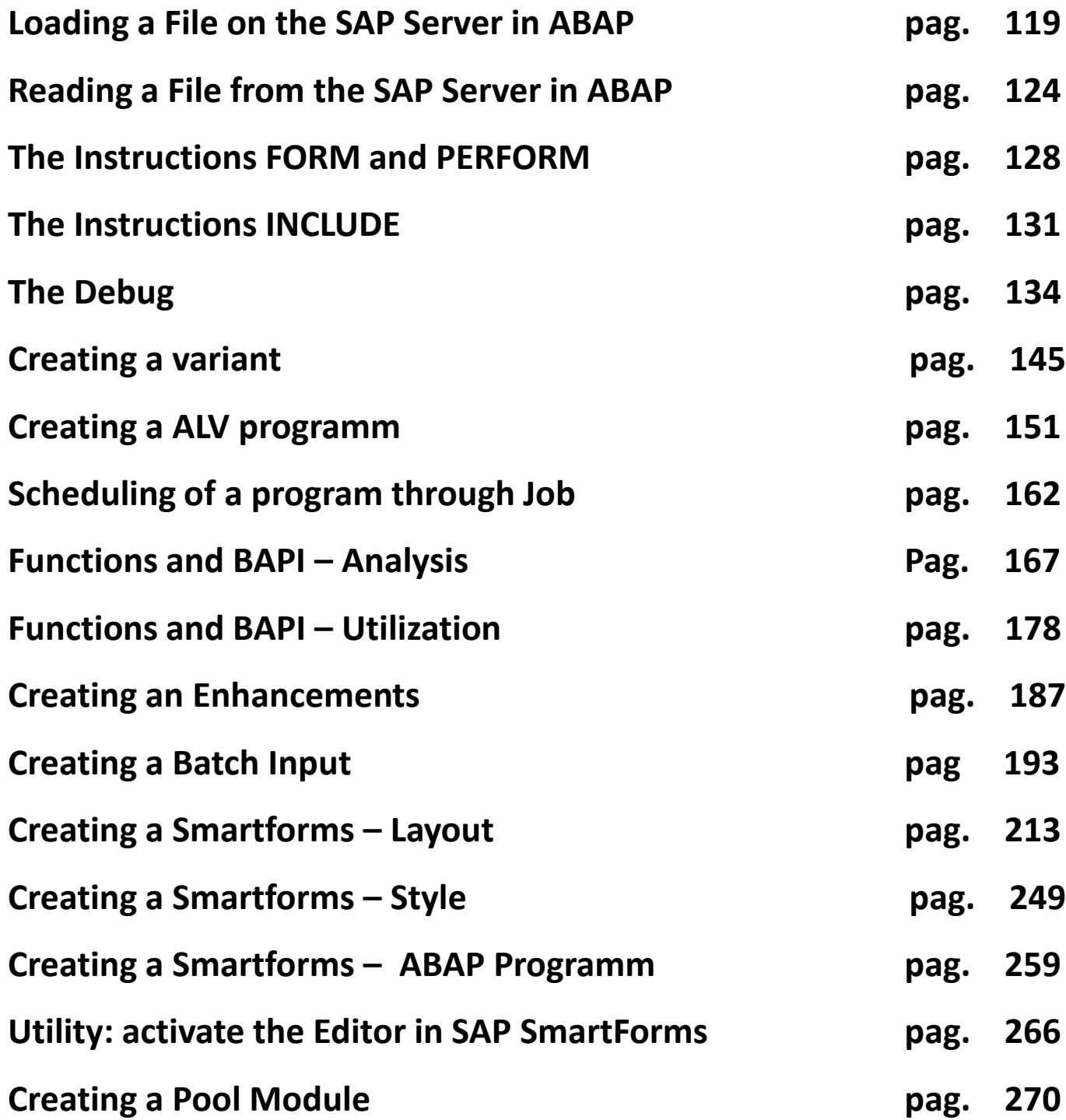

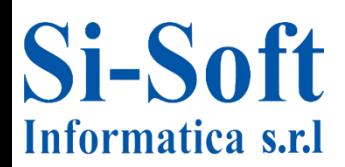

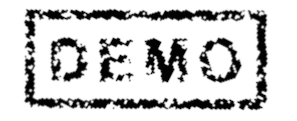

4

## **ABAP/4**

#### **INDEX**

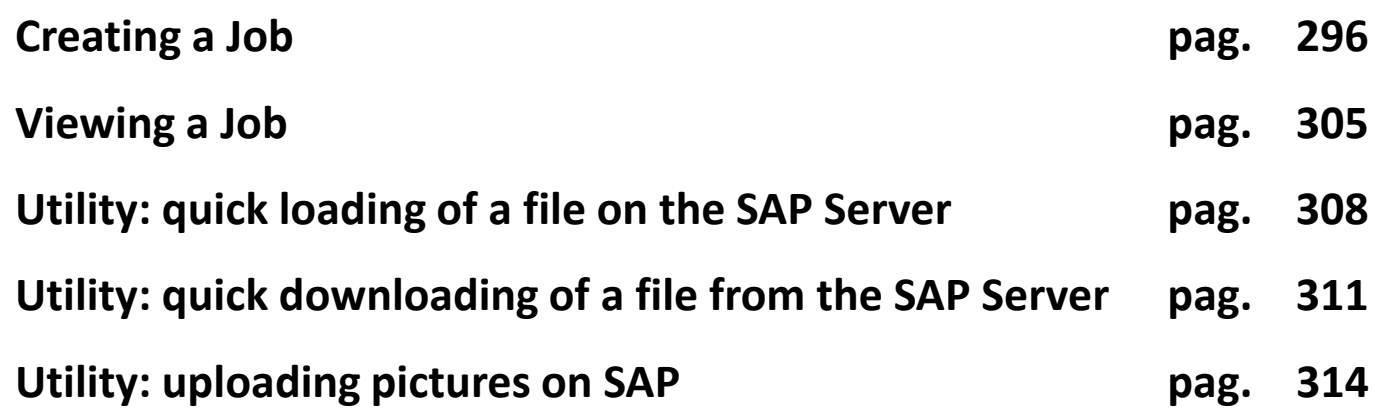

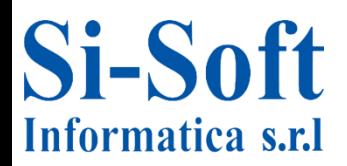

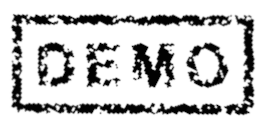

**The ABAP / 4 is the programming language, owner of SAP to create and customize the system via custom programs. Basically, the ABAP harnesses the power of the SQL language improved performance (of course if the instructions are well implemented).**

**In this E-Book are used specific examples for each topic, then starting from SQL SAP (called Open SQL) coming to the Utility more complex, such as Batch Input, SmartForms and Module Pool. The E-Book is designed to be a valuable support during their studies or work activities, and given the variety of available operations in ABAP, schematic examples are provided in the clearest way possible.**

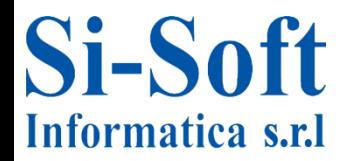

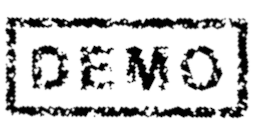

# **MODULE POOL (TRANSACTION SE80)**

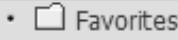

- ▼ < SAP menu
	- $\blacktriangleright$   $\Box$  Office
	- ▶ □ Cross-Application Components
	- $\blacktriangleright \Box$  Collaboration Projects
	- $\triangleright$   $\Box$  Logistics
	- $\triangleright$   $\square$  Accounting
	- $\blacktriangleright \Box$  Human Resources
	- $\blacktriangleright$   $\Box$  Information Systems
	- ▼ → Tools
		- ▼ < ABAP Workbench
			- ▼ <doverview
				- $\blacktriangleright \Box$  Application Hierarchy
				- · C SE80 Object Navigator

**Route:**

**Menu SAP > Tools > ABAP Workbench > Summary > Object Navigator**

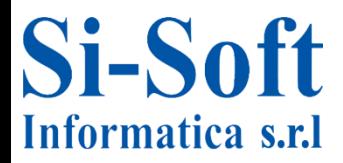

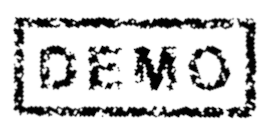

**The Module Pool can be defined as the evolution of the classic SAP Report program (SE38). In fact, they not only process the input data and provide them as output, but allow sharing between multiple windows of the same and then allow the creation of innovative graphical interfaces.**

**Every single transaction that is created in SAP using the methodology of the Module Pool.**

**In this e-book is shown an example of a Module Pool that manages the registration of stamping in a company. It parses the creation of each separate object, but you have to take into account that there may be many variables that can diversify the development of the Module Pool.**

**The logic flow in the creation of Module Pool is as follows:**

- **1 - Creation of the Program;**
- **2 - Create the Transaction launch;**
- **3 - Creation and construction of the screen;**
- **4 - Creating Includes;**
- **5 - Creating navigation between screens;**

**6 - Management of the function codes in the events Process After Input;**

- **7 - Activation**
- **8 - Final result**

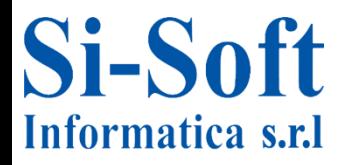

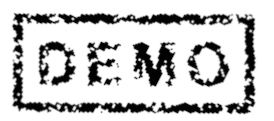

#### **CREATION OF THE PROGRAM MODULE POOL**

**In transaction SE80, make sure your system is set to "Program" (1) and enter the name of the Module Pool. While the programs report beginning with the letter "Z", they begin with "SAPMZ" (2).**

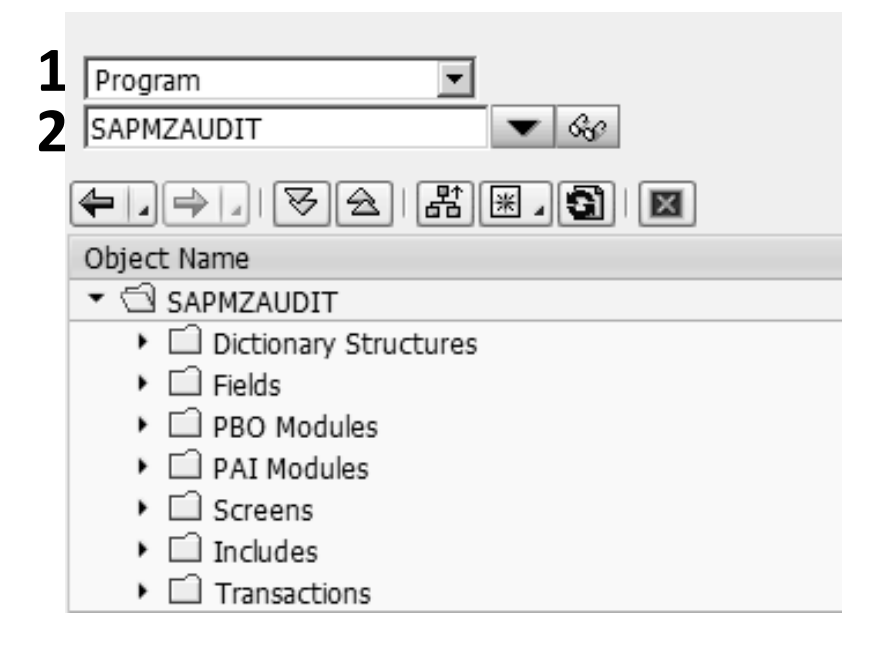

**Will initially be introduced only the folder "Includes".**

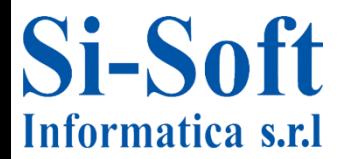

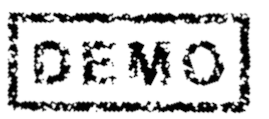

#### **CREATING THE TRANSACTION OF LAUNCH**

**From the Transaction SE80 Module Pool executable is in Test mode to make it executable by anyone must create an ad hoc transaction that is automatically linked to the procedure.**

- **1 - Right-click on the name of the program.**
- **2 - Move the cursor to "Create".**
- **3 - Select "Transaction".**

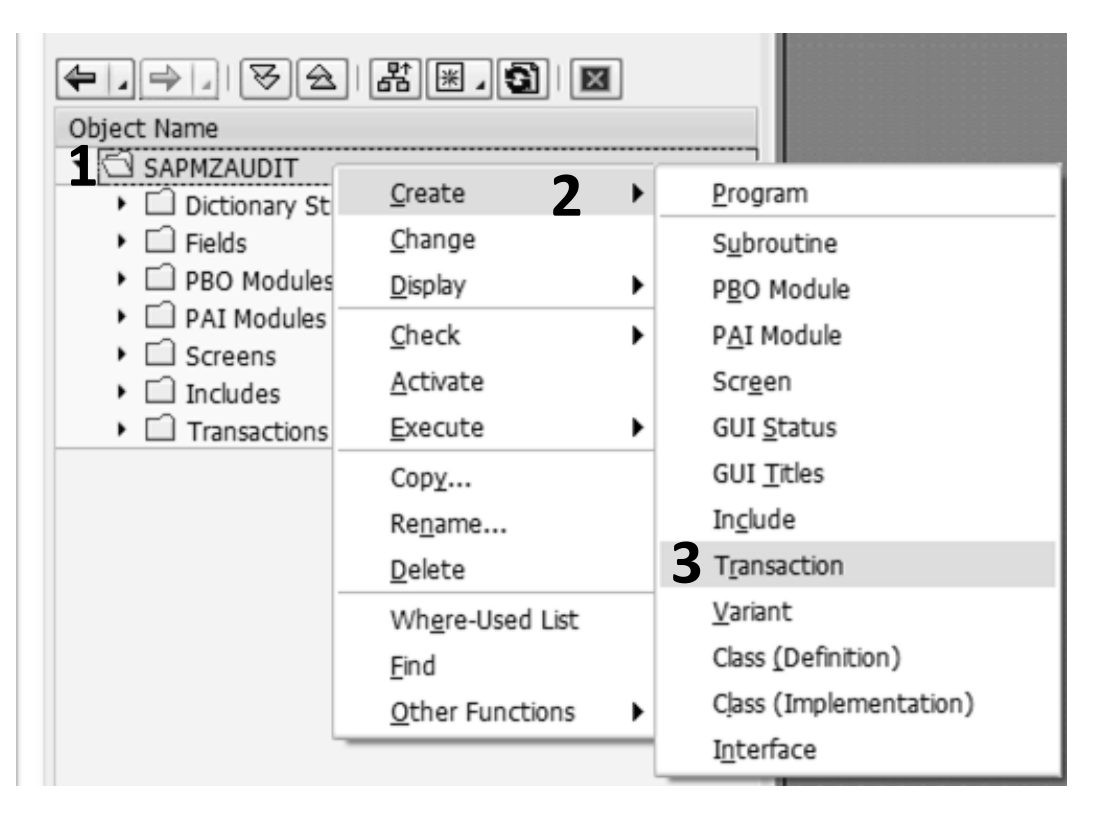

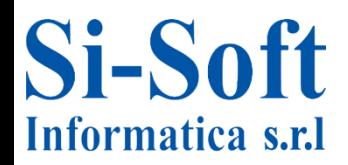

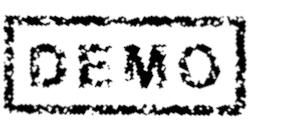

**We analyze the following fields:**

 **- Transaction Text: is the text that appears on the header in the SAP screen.**

**- Program: is usually entered automatically.**

 **- Number Dynpro: number of primary launch window (It is usually placed autoomaticamente).**

 **- Compatibility GUI allows you to define what versions of the GUI must run the transaction (Web GUI, Gui Java or classic Windows GUI).**

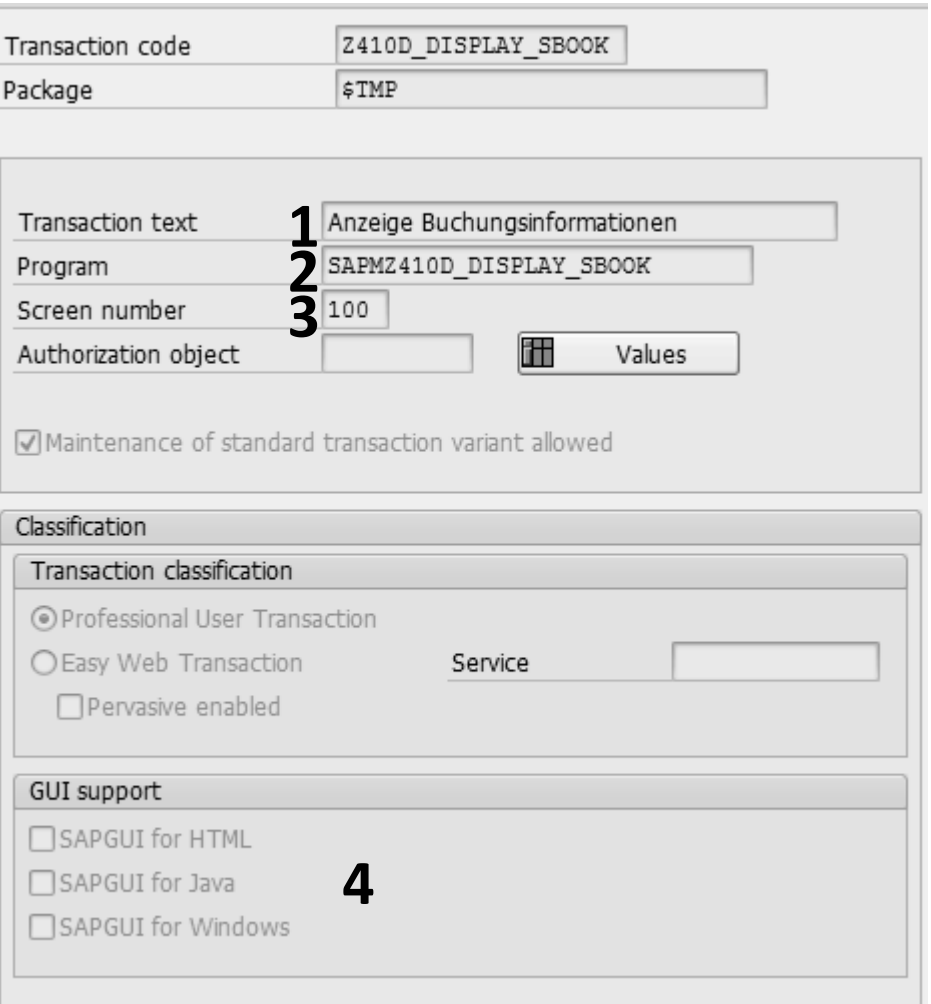

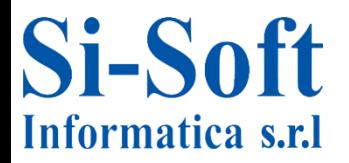

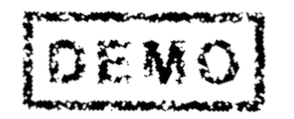

#### **BUILDING AND CONSTRUCTION OF THE SCREEN**

**In a Module Pool, depending on your needs, there may be multiple screens. They are called Dynpro and have an identification number. Within each of them you can build graphically screen pairing with is either purely graphic elements table fields, variables, etc. ..**

- **1 - Right-click on the name of the program.**
- **2 - Move the cursor to "Create".**
- **3 - Select "Dynpro".**

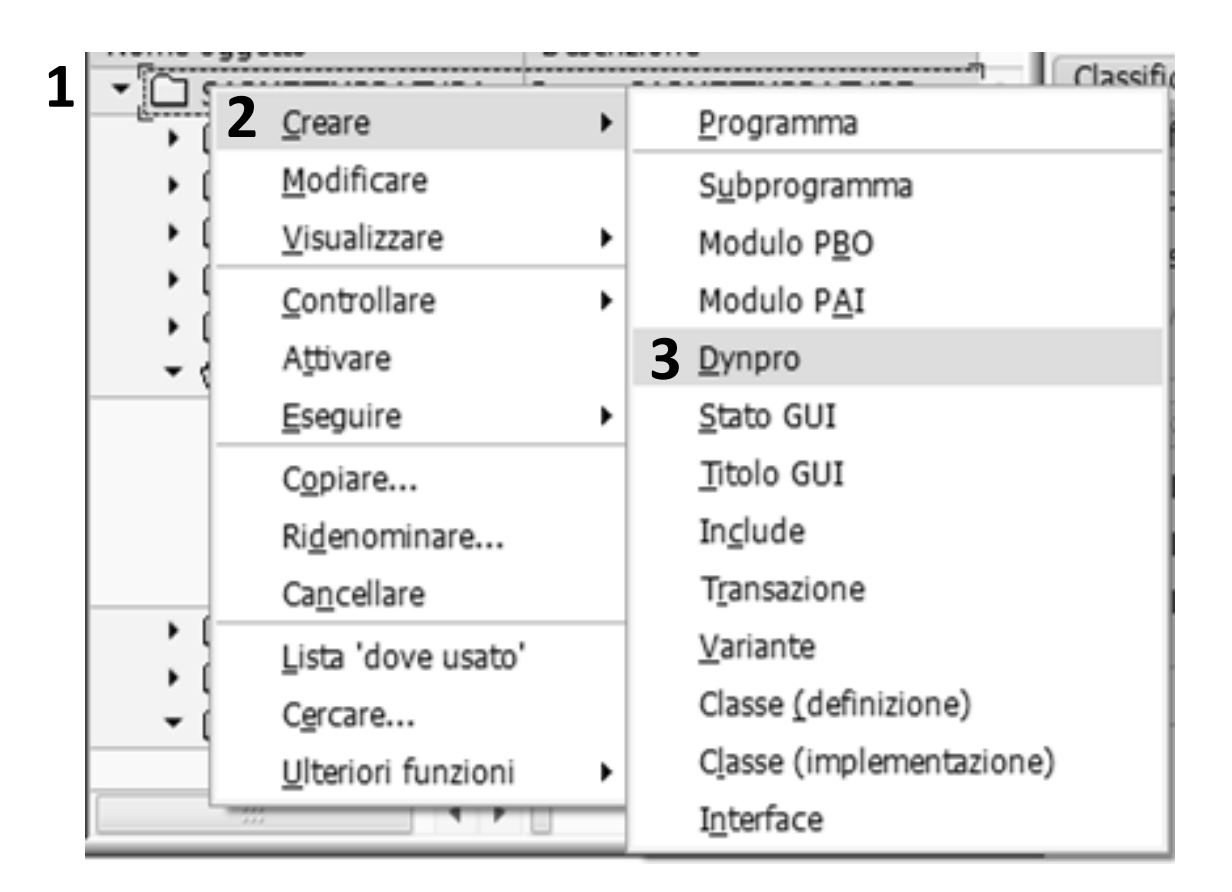

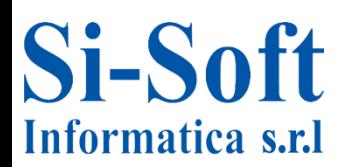

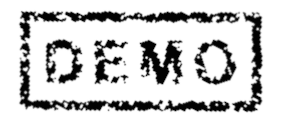

**Once created Dynpro, it is essential uncomment the items in the "Logic ctr.". The activation of the same will implement two folders in the structure of Module Pool: "The module PBO" and "PAI module."**

**PBO module: here you have all the ABAP procedures that allow the loading of data as soon as it is launched Dynpro.**

**PAI module: here you have all the procedures that allow Dynpro ABAP to send data to a second window. Also, here are set all the functions of the buttons created.**

**The settings for the two modules are settable by double clicking on the object. The details are discussed later when displaying folders "module PBO" and "PAI module."**

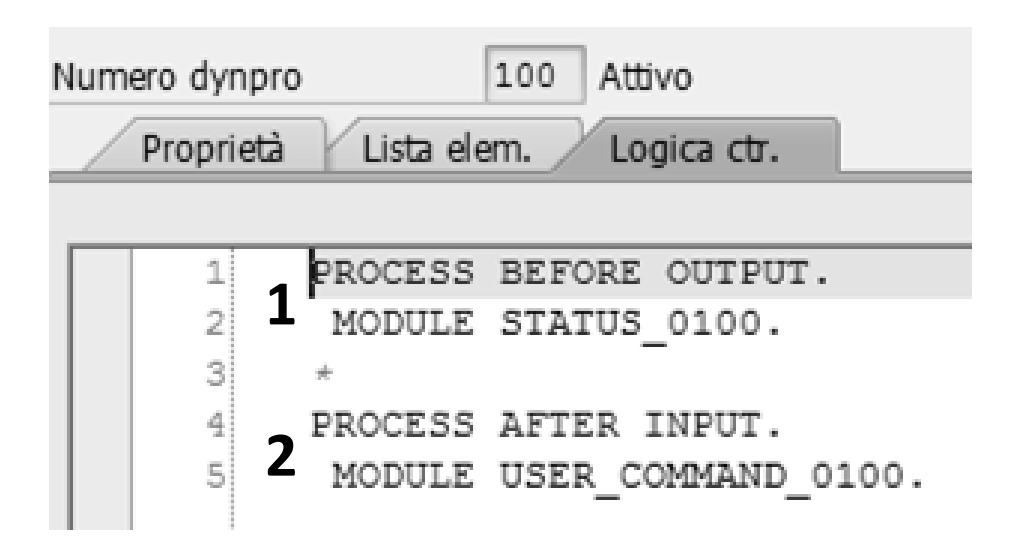

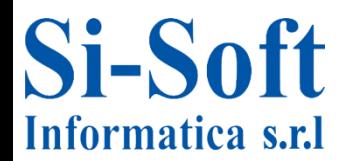

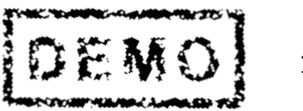

**In addition to having its own logic, each also has its Dynpro Layout. It is defined through a tool called Screen Painter executable by hitting the "Layout".**

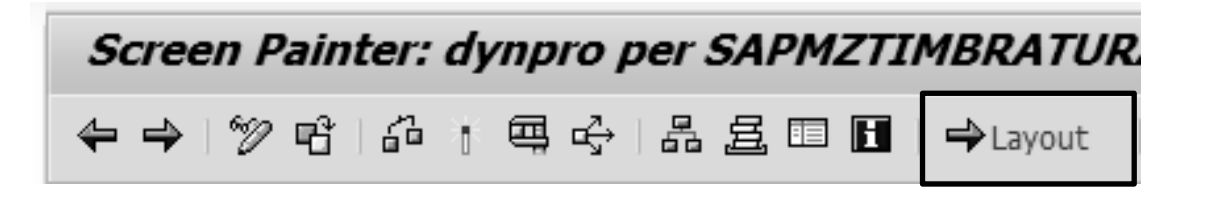

**There are two versions of the Screen Painter: a graphical one and a text. That graphic is certainly the most advanced and intuitive. If it is not active in the SAP system in use, just click on "Utilities" -**

**"Parameter" (1) and select "Screen Painter Chart" (2).**

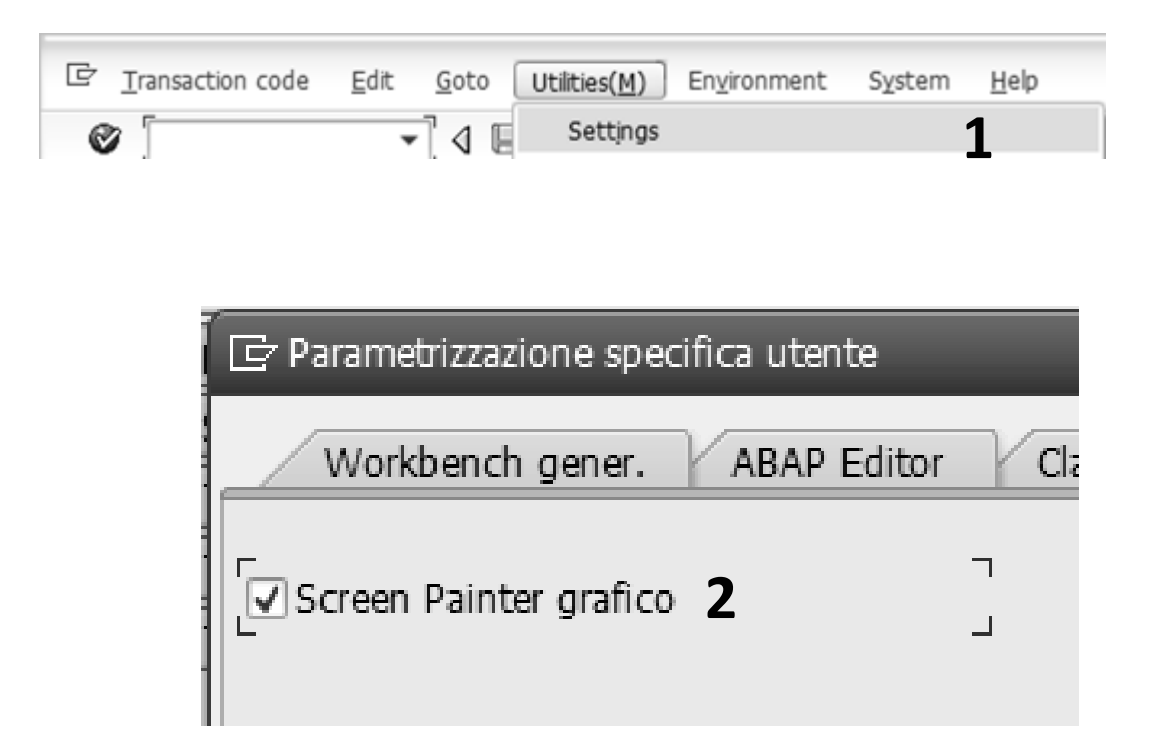

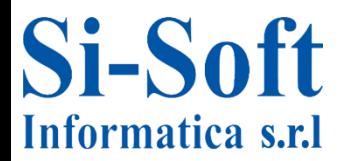

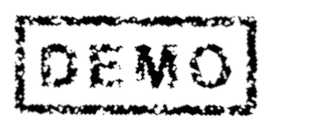

## **Module Pool**

**In the Screen Painter, you are in the left column the various graphic elements (1) and the center of the actual editor (2).**

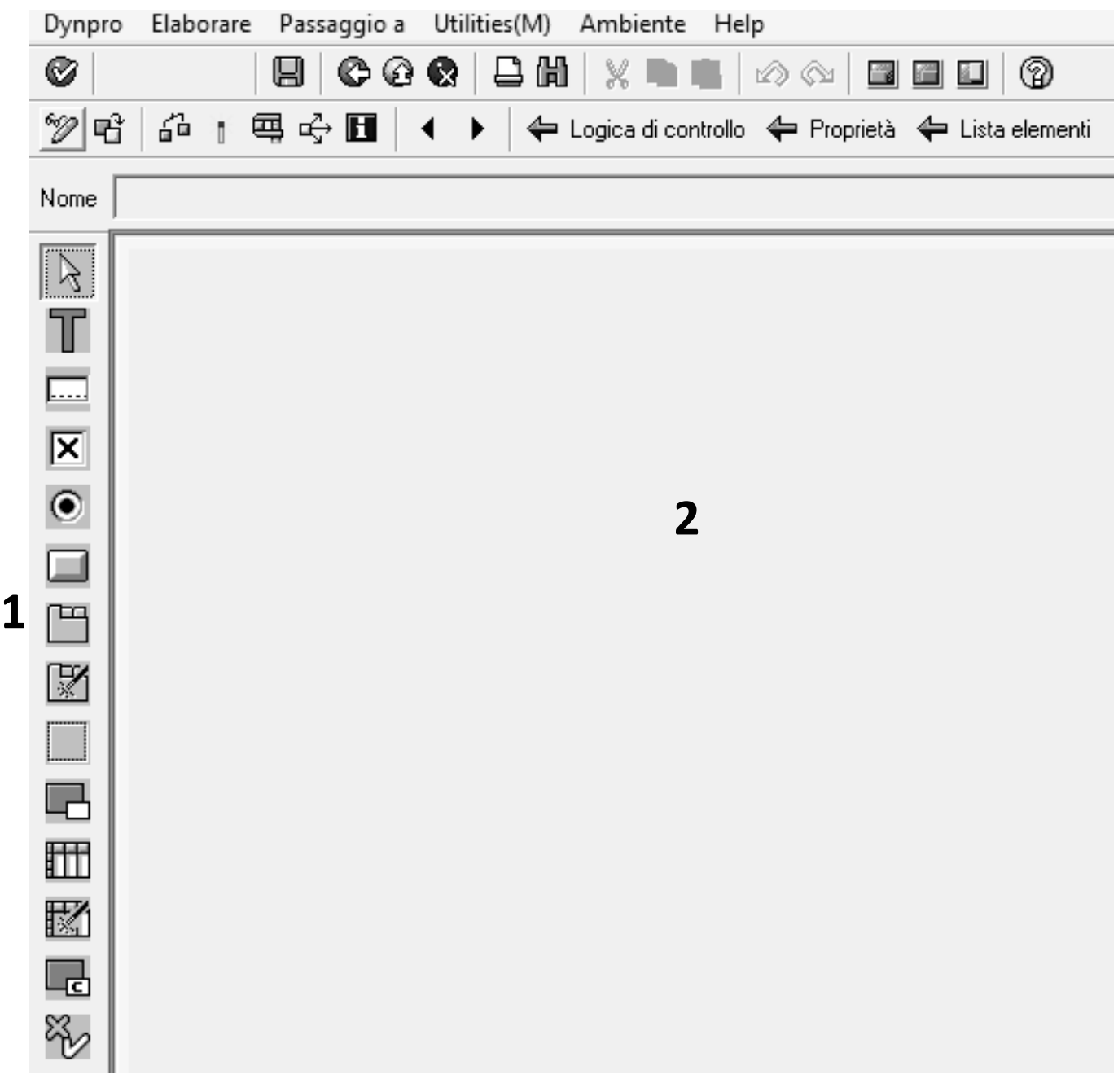

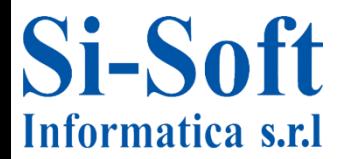

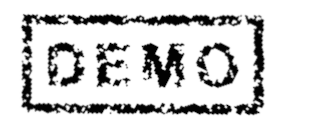

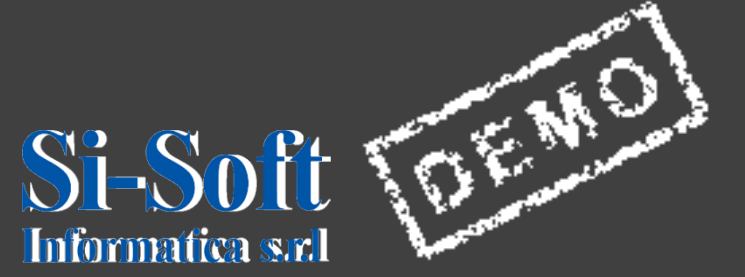

**This document is the property of the Si-Soft Computing, and all rights are reserved**